## **Einstellungen**

## **Wie können die Belegnummern für das neue Jahr festgelegt werden?**

Wenn Sie den letzten Beleg für das laufende Jahr erstellt haben, gehen Sie zunächst auf die zu ändernden Belege z.B. Rechnung:

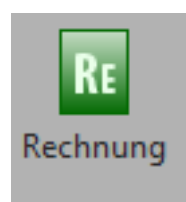

Klicken Sie dort auf den Optionspfeil links neben dem Drucker oder Drücken Sie die Taste F6:

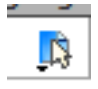

Danach dann auf Einstellungen (nicht nötig beim Drücken der F6 Taste).

Klicken Sie jetzt links auf Schlüssel:

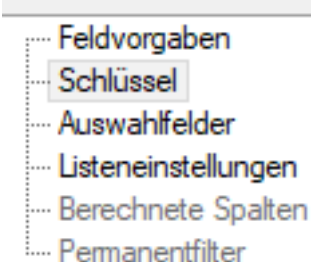

Jetzt müssen Sie nur noch den letzten Schlüssel ändern, z.B. aus 20 in die Zahl 21 etc. ändern:

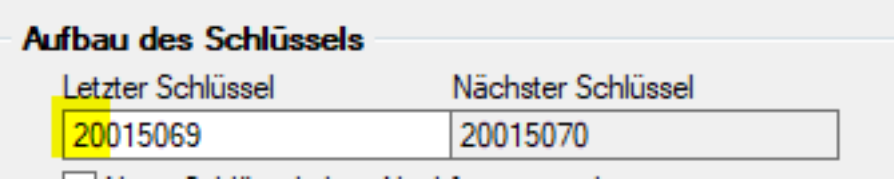

Speichern Sie die Einstellung mit Beenden ab und wiederholen Sie die Einstellung für jeden Beleg den Sie ändern möchten.

Eindeutige ID: #1034 Verfasser: CN-SYSTEMS Support Letzte Änderung: 2020-12-22 21:49